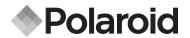

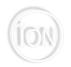

## **iON 230**

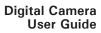

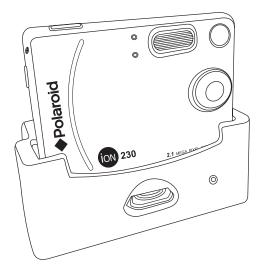

#### **Product Overview**

- 1. Self-timer LED
- 2. Battery charge indicator
- 3. Lens
- 4. Flash
- Viewfinder

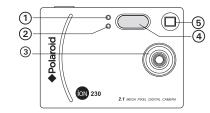

- 1. Power/Flash charge LED
- 2. Viewfinder
- 3. LCD screen
- 4. Display button
- 5. Flash/OK button
- 6. Power button
- 7. Left button
- 8. Down/Zoom out button
- 9. Hand strap holder
- 10. Right/Menu button
- 11. Up/Zoom in button
- 12. Capture/Playback selector

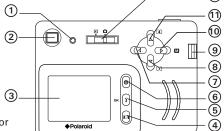

1. Normal/Macro selector

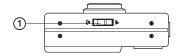

- 1. Battery door
- 2. SD card slot
- Shutter button
- 4. USB port
- 5. Hole for tripod adaptor

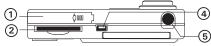

#### Camera Bottom View

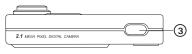

Camera Top View

- 1. DC jack
- 2. USB port
- 3. Eject button
- 4. Status LFD
- 5. USB port

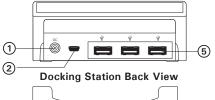

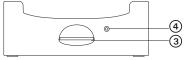

**Docking Station Front View** 

- 1. USB
- 2. Back Up Battery Charger Slot
- 3. Back Up Battery Charging LED

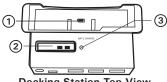

**Docking Station Top View** 

## **Table of Contents**

| 1 Getting Started  • Camera Package Contents  • Attaching the Hand Strap  • Using Docking Station  • Installing the Battery  • Charging the Battery  • Turning the Camera On and Off  • Checking the Battery Level                                             |                   |
|----------------------------------------------------------------------------------------------------|-------------------|
| 2 Camera Setting  Checking Camera Status  Setting the Beep Sound On and Off  Automatic Power Off Saves Battery  Setting Language                                                                                                    | 11<br>12<br>13    |
| 3 Taking Pictures  • Taking a Picture  • Taking Macro Picture  • Taking Continuous Pictures  • Setting the 2X Digital Zoom  • Setting Flash Mode  • Setting LCD Brightness  • Setting Exposure Compensation  • Setting the Image Quality  • Setting Self-timer |                   |
| 4 Recording Video Clips  • Recording Video Clips                                                                                                    |                   |
| 5 Playback Pictures and Video Clips  • Turning Picture/Video Clip Information Display On/O  • Reviewing the Pictures  • Playing the Video Clip  • Deleting One Picture/Video Clip  • Deleting All Pictures/Video Clips                                         | Off24<br>25<br>26 |

| Using SD Card      Using a SD (Secure Digital) Card      To Format a Memory Card or the Internal Memory                                                                                                    | .28                      |
|----------------------------------------------------------------------------------------------------|--------------------------|
| 7 Installing the Software onto a Computer                                                                                                    | .32<br>.34               |
| 8 Transferring Pictures, Video Clips To Your Computer  • Before You Transfer Pictures  • Mass Storage/WDM  • Connecting to Your Computer  • Transferring and Viewing the Pictures and Video clips on PC  • Transferring and Viewing the Pictures and Video clips on Mac | .37<br>.37<br>.38<br>.38 |
| 9 Using the Camera as a Web Cam  • Setting up NetMeeting                                                                                                    | .40                      |
| 10 Troubleshooting Problems • Troubleshooting                                                                                                    |                          |
| 11 Getting Help  • Online Services  • Customer Support  • ArcSoft Software Help                                                                                                    | .43<br>.43               |
| 12 Appendix  • Technical Specifications  • Capacity of SD Cards  • Uninstalling the Camera Driver (For PC users only)  • Tips, Your Safety & Maintenance  • Regulatory Information  • Distributed by                                                                    | .44<br>.45<br>.45<br>.46 |
| ,                                                                                                    |                          |

## 1 Getting Started

The **iON 230** camera provides you easy-to-use features. It has never been any easier or more enjoyable to take digital pictures. Here are a few examples of what you can do with your camera.

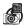

Enjoy point & shoot operation. Adjust the resolution for print or email.

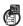

Store pictures, video clips to the internal memory or a SD card.

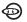

Playback of pictures and video clips on the LCD screen or a computer.

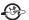

Send the pictures and video clips over the Internet to family and friends.

#### Camera Package Contents

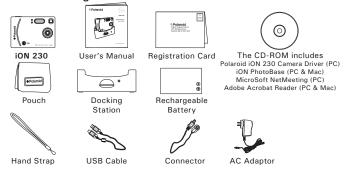

## • Attaching the Hand Strap

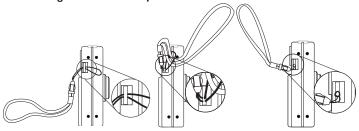

## • Using Docking Station

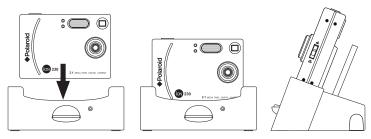

#### Installing the Battery

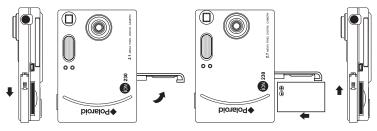

#### Charging the Battery

There are four ways to charge the battery. Please fully charge the battery for up to ten hours before you use the camera for the first time after purchase.

- 1. Using an AC Adaptor, via the Docking Station
  - · Install the battery into the camera.
  - Plug the end of the AC Adaptor into the DC Jack on the Docking Station, and connect the adaptor to the household power outlet.
  - Place the camera into the Docking station. For further detail refers to Using Docking Station on page 7.
    - The battery begins charging and the battery charge indicator on the camera blinks. The LED will remain solid when it finishes charging.

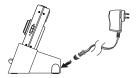

- 2. Using an AC Adaptor, via the camera
  - Install the battery into the camera.
  - Connect the AC adaptor with the Connector.
  - Plug the labelled end of the Conector into the USB port on the camera.
  - Connect the adaptor to the household power outlet.

The battery begins charging and the battery charge indicator on the camera blinks. The LED will remain solid when it finishes charging.

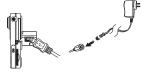

#### 3. Using the Docking Station

- Take the battery out from the camera and then place the battery into the battery charger on the Docking Station.
- Plug the end of the AC Adaptor into the DC Jack on the Docking Station, and connect the adaptor to the household power outlet. The battery begins charging and the battery charge indicator on the camera blinks. The

LED will remain solid when it has finished charging.

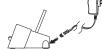

- 4. Using the USB cable via the computer
  - Install the battery into the camera.
  - Plug the labelled end of the USB cable into the socket marked on your computer.
  - Plug the other end of the USB cable into the USB port on the camera.

The battery begins charging and the battery charge indicator on the camera blinks. The LED will remain solid when it finishes charging.

If you have a Backup Battery (optional - see www.polaroid-digital.com for more information), both batteries can be charged on the Docking Station at the same time. Leave one battery in the camera and use the battery charger slot in the Docking Station to charge the Backup Battery. The docking Station must be powered by the AC Adaptor.

#### • Turning the Camera On and Off

Fully press and hold the Power button until the status LED turns green and the camera is on. Press and hold the Power button again, the camera will be off.

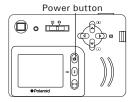

#### Checking the Battery Level

Check the battery power level before taking pictures.

- 1. Turn the camera on.
- 2. Check the battery level status that appears on the camera LCD screen.
- Battery has adequate power.
- Only half of the battery power left.
- Low battery. Battery needs to be recharged.

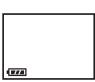

## 2 Camera Setting

#### • Checking Camera Status

Turn on the camera, view the camera LCD screen to check which camera settings are active. If the feature icon is not displayed, it means particular feature is not activated.

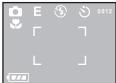

| Picture Quality | Camera Status                                   |     | Other Features                     |
|-----------------|-------------------------------------------------|-----|------------------------------------|
| SF Super Fine   | 0043 Pictures can be taken (Estimated no. only) |     | 4 Auto Flash Mode                  |
| <b>F</b> Fine   | 015 Video clip counter                          |     | Flash Mode on                      |
| E Economy       | 010                                             |     | Flash Mode off  Red Eye Flash Mode |
|                 |                                                 |     | Video Mode                         |
|                 |                                                 |     | Continuous Pictures Mode           |
| Full            | Middle                                          | Low | Self-timer                         |
| <b>T</b>        | <b>7</b> 4                                      |     | Normal Mode  Macro Mode            |

## • Setting the Beep Sound On and Off

You can turn the Beep sound on and off in any mode. When the Beep sound is turned on, the camera will beep when you press the buttons.

Turn on the camera and set the Capture/Playback selector to Capture mode.

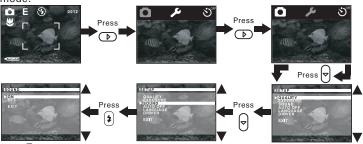

Press to confirm.
Select "EXIT" to exit

#### Automatic Power Off Saves Battery

Your camera is designed to turn off the LCD screen after 60 seconds of inactivity. Pressing the LCD screen On/Off button will reactivate the LCD screen. If there is no more operation within one or three minute(s), the camera will automatically power off to save battery life. You will need to press the Power button if you want to turn on the camera again. You can change Power Save Setting by the following steps.

Turn on the camera and set the Capture/Playback selector to Capture mode.

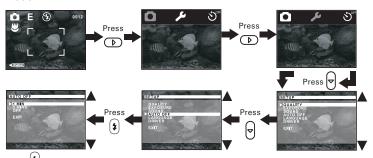

Press to confirm.
Select "EXIT" to exit

## • Setting Language

Using this setting, you can select the language you prefer for the LCD screen.

Turn on the camera and set the Capture/Playback selector to Capture mode.

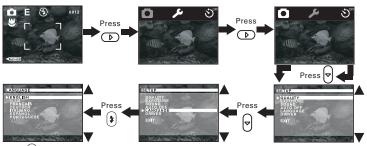

Press to confirm.
Select "EXIT" to exit

## 3 Taking Pictures

#### Taking a Picture

- 1. Turn on the camera.
- 2. Set the Capture/Playback selector to Capture mode.
- Frame your subject using the LCD screen or viewfinder
- 4. Press the Shutter button to take a picture. Hold the camera steady until you hear a second beep, it means the picture has been taken. The LCD screen shows the number of pictures that still can be taken.

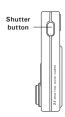

#### Taking Macro Picture

The camera is pre-set in the Normal lens position which is optimized for images taken from three feet to infinity. If you want really close up images, from 6 to 8 inches (15 to 20 cm), select the Macro position for best results.

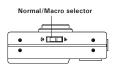

#### Taking Continuous Pictures

Turn on the camera and set the Capture/Playback selector to Capture mode.

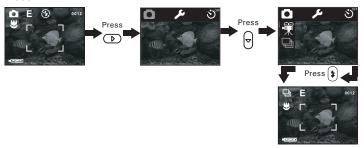

Once you have selected the continuous pictures mode, icon appears on LCD screen, hold down the Shutter button to record continuous pictures. You can capture 4 pictures in continuous pictures mode.

The capture mode returns to Still Picture automatically after taking continuous pictures. Please remember to set the capture mode to Continuous picture  $\square$  before taking continuous pictures.

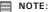

- · The flash does not fire during the continuous mode.
- The number of continuous pictures you can take will depend on the available memory and resolution setting.

#### Setting the 2X Digital Zoom

This feature lets you "zoom" in on the central area of a picture and photograph only the enlarged portion of the picture. Digital zoom applies to only one picture at a time.

For the digital zoom feature, the viewfinder may not reflect the actual image taken. We recommend the user to use LCD screen to monitor the zoom feature.

You can zoom in or zoom out the subject through the following steps.

- 1. Turn on the camera.
- 2. Set the Capture/Playback selector to Capture mode.
- 3. Press Up a button to zoom in.
- 4. Press Down 🖟 button to zoom out.
- 5. Press the Shutter button to take pictures.

#### • Setting Flash Mode

Turn on the camera and set the Capture/Playback selector to Capture mode. Press flash button (3) to change.

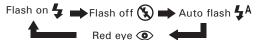

The camera has four flash modes. Different flash setting applies to different situation.

Auto flash: A The flash fires automatically as needed. Use this setting to take most pictures.

Flash on: The flash fires for every picture. Use this setting indoors in low light.

Flash off: The flash does not fire. Use this setting for outdoor pictures or where flash is prohibited or may be distracting. Also use when shooting toward a reflective surface, such as a window or mirror. If you do not have enough light when using this setting, your pictures will be too dark.

Red eye:

Use this setting to avoid red glare in your subject's eyes. The camera fires a brief, preflash flash before the regular flash.

• Effective flash light range: Approx. 4  $\sim$  6 feet (Approx. 1  $\sim$  1.5 m).

Flash is disabled in Macro mode.

NOTE:

## • Setting LCD Brightness

You can set the brightness level of the LCD screen to suit your needs. Turn on the camera and set the Capture/Playback selector to Playback mode.

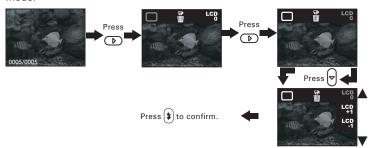

#### • Setting Exposure Compensation

You can adjust the exposure compensation value (EV) within the range from -3EV to +3EV in order to compensate for current lighting conditions. This setting can be used to obtain better results when shooting with backlighting, indirect indoor light and a dark background, etc.

Turn on the camera and set the Capture/Playback selector to Capture mode.

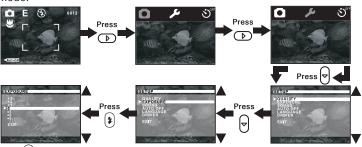

Press to confirm.
Select "EXIT" to exit

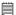

#### NOTE:

- A higher EV value is best used for light-colored subjects and backlit subjects.
   A lower EV value is best for dark-colored subjects and for shooting outdoors on a clear day.
- When shooting under very dark or very bright conditions, you may not be able to obtain satisfactory results even after performing exposure compensation.
- Exposure compensation returns to its default setting "0" after you turn off the camera

#### Setting the Image Quality

Picture quality depends on both its resolution and the JPEG file compression that the camera applies to the picture. Picture resolution refers to the number of pixels in a digital picture. Higher resolution with less compression make better quality which occupies more memory space. Smaller size pictures with normal quality are easier to email while larger size pictures with fine quality are better for printing.

Turn on the camera and set the Capture/Playback selector to Capture mode.

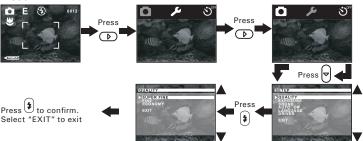

Here are the approximate number of pictures you can expect the camera to hold at each setting:

Resolution 1600 X 1200 Super Fine: **SF** Approximately 20 pictures Resolution 1280 X 960 Fine: **F** Approximately 35 pictures Resolution 800 X 600 Economy: **F** Approximately 80 pictures

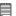

#### NOTE:

Scene complexity affects a picture's file size. For example, a picture of trees in autumn has a larger file size than a picture of blue sky at the same resolution and quality setting. Therefore, the number of pictures that can be taken is for reference only.

#### Setting Self-timer

This camera offers a 10 second self-timer. When the self-timer feature is activated, the icon  $\circ$  appears on LCD screen, when you press the Shutter button, the subject will be recorded after 10 seconds.

Turn on the camera and set the Capture/Playback selector to Capture mode.

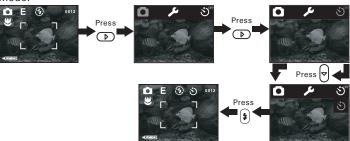

The Self-timer LED flashes to indicate that the countdown is being performed, it flashes quicker after 8 seconds. The self-timer turns off automatically after taking a picture.

## 4 Recording Video Clips

## • Recording Video Clips

1. Turn on the camera.

want to stop.

- 2. Set the Capture/Playback selector to Capture mode.
- 3. Select the Video mode through the following setting. The 🔭 icon is shown on the LCD screen when the setting is done.

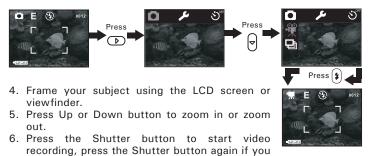

The capture mode returns to Still Picture automatically after recording a video clip. Please remember to set the capture mode to Video before recording a video clip.

In video mode, the resolution is set to 320x240 pixels. You can record video clip for approximately 60 seconds per video clip.

## 5 Playback Pictures and Video Clips

#### Turning Picture/Video Clip Information Display On/Off

To turn the information display off, just simply press the Display button, press it again will turn off the LCD screen. Pressing the Display button one more time will turn on the information display and the LCD screen.

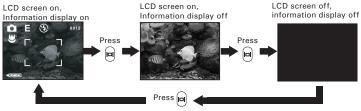

## Reviewing the Pictures

- 1. Turn on the camera.
- 2. Set the Capture/Playback selector to Playback mode.
- 3. Press Left button to view the pictures taken.

## Reviewing the pictures in Thumbnail mode

You can view up to 9 pictures at a time by using the Thumbnail function.

Turn on the camera and set the Capture/Playback selector to Playback mode.

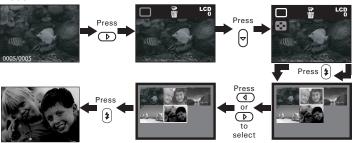

- Playing the Video Clip
- 1. Turn on the camera.
- 2. Set the Capture/Playback selector to Playback mode.
- 3. Use Left button to select the video clip you want to play.
- 4. Press OK button to start playing the video clip and press OK button to stop.

## • Deleting One Picture/Video Clip

Turn on the camera. Set the Capture/Playback selector to Playback mode. Use the left button to choose a picture/video clip you want to delete. Please note that an icon papears on the LCD screen when a video clip is selected.

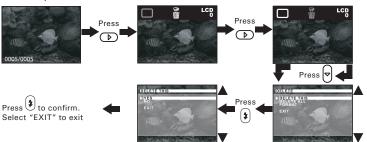

## • Deleting All Pictures/Video Clips

You can delete all pictures and video clips in the internal memory or SD card through this setting.

Turn on the camera and set the Capture/Playback selector to Playback mode.

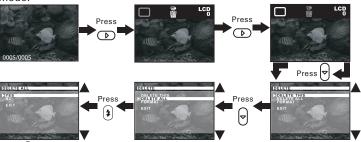

Press to confirm.
Select "EXIT" to exit

## 6 Using SD Card

#### • Using a SD (Secure Digital) Card

Your camera comes with 16MB of built-in flash memory for storing pictures and video clips as you record them. You can expand the memory using a commercially available SD card. The camera senses whether a memory card is inserted, and automatically saves pictures and video clips accordingly. Note that you cannot save pictures to the built-in flash memory while a memory card is installed in the camera.

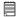

#### IMPORTANT!

- The iON 230 only supports SD Card up to 128 MB.
- Make sure you turn off the camera before inserting or removing a memory card
- Be sure to orient the card correctly when inserting it. Never try to force a memory card into the slot when you feel resistance.
- SD memory cards have a write protect switch, which you can use to protect
  against accidental deletion of picture data. Note, however, if you write
  protect a SD memory card, you must remove write protection whenever you
  want to record to it, format it, or delete its pictures and video clips.
- Files contained in the card may conflict with the iON 230 camera, valuable data in your existing SD card may be distorted or lost when the card is inserted in the iON 230 camera. We strongly recommend the user to use a NEW or formatted SD card for the iON 230 camera. We will not guarantee any valuable data or files (other than iON 230 camera's) in your SD card.

#### Inserting the SD (Secure Digital) Card

Turn off the camera. Insert the SD card and ensure the card is inserted correctly as illustrated.

#### Removing the SD (Secure Digital) Card

To remove the SD card, turn off your camera, gently push the SD card inwards and then release it for the SD card to eject from the SD card slot.

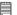

#### IMPORTANT!

- Never insert any other objects besides a SD memory card into the camera's card slot. Doing so creates the risk of damaging the camera and card.
- Should water or any foreign objects ever get into the card slot, immediately turn off the camera, and contact your dealer or the nearest service provider.

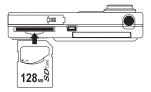

#### • To Format a Memory Card or the Internal Memory

Formatting a memory card deletes any data already stored on it.

Turn on the camera and set the Capture/Playback selector to Playback mode.

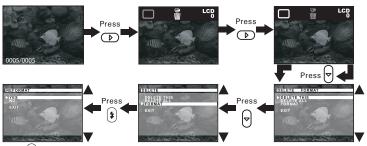

Press to confirm.
Select "EXIT" to exit

After the memory storage is formatted, the message "NO PICTURE" appears on the camera LCD screen.

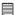

#### IMPORTANT!

- You can format a memory card on the camera or on a computer. However formatting a memory card on a computer takes much longer.
- Note that the data deleted by a format operation cannot be recovered. Make sure you do not have any useful data currently stored on a memory card before you format it.

#### **Memory Card Precautions**

- 1. Use only a SD memory card with this camera. Proper operation is not guaranteed when any other type of cards is used.
- Electrostatic charge, electrical noise, and other phenomena can cause data corruption or even loss. Always make sure that you always back up important data on other media (MO disc, computer hard drive, etc.).
- 3. If a memory card starts to behave abnormally, you can restore normal operation by formatting it. However, we recommend that you always take along with more than one memory card whenever using the camera far away from the home or office.
- 4. We recommend that you format a memory card before using it for the first time after purchasing it, or whenever the card you are using seems to be the cause of abnormal pictures. Remember to format a memory card if it was used in another digital camera or other devices.

## 7 Installing the Software onto a Computer

#### • Installing the Software

For Windows® Users:

PC

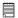

#### IMPORTANT!

#### For all PC users:

- Please backup all the necessary data before any driver/software installation.
- The CD-ROM is tested and recommended for use under English Windows OS.
- Microsoft® NetMeeting™ is already bundled with Windows® 2000 and XP OS. Users using Windows® 2000 or XP do not need to install this software from the CD-ROM.

#### For Windows® 98SE

On Windows  $^{\odot}$  98SE Mass Storage function needs to install the iON 230 Driver.

#### For Windows® ME, 2000, XP

Directly plug-in the camera to transfer and play the pictures and video clips

#### For PC only

This camera can act as a web camera. You must install the Camera Driver if you want to use the camera as a web camera.

- 1. Before you begin, close all other software applications open on your computer.
- 2. Insert the CD supplied into the computer CD-ROM Drive.
- 3. The CD User Interface Screen will automatically launch.
- 4. With the mouse, click on each software interface button in turn and follow the on screen instructions.

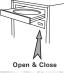

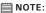

If the setup screen doesn't appear after loading the CD, then you can manually start it by doubleclicking the "My Computer" Icon on your desktop, then double-clicking the icon for the CD-ROM drive. When the CD-ROM window opens, double-click the "INSTALL-E.EXE" icon.

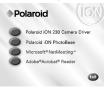

#### For Macintosh® Users:

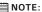

Directly plug-in the camera to transfer and navigate the pictures and video clips no need to install the driver.

- 1. Before you begin, close all other software applications opened on vour computer.
- 2. Insert the CD supplied into the computer CD-ROM Drive.
- Double click the CD-ROM icon "iON 230".
- 4. Install the software included.

# • Software Included with Your Camera iON 230 Driver Plug & Play removable disk

Easy to use, just plug your camera to your computer and use it as a removable drive which will show up as an additional drive letter. Use the iON PhotoBase software to view, edit and print the Pictures.

## iON PhotoBase software - the intelligent software that makes finding your pictures easy!

iON PhotoBase helps you to organize and present multimedia files. You can quickly and easily create Slide Shows, Web Albums and Video Postcards. Meanwhile, you can effectively print contact sheets for quick image referencing. The unique "album" structure of the program makes file access convenient. On top of that, you can acquire files from various sources, including digital cameras, scanners, video devices, and removable media.

After you plug-in the camera, the iON PhotoBase software automatically checks to see if you have taken new photos that need to be transferred to your computer. If there are new images, you will be prompted if you want iON PhotoBase to download all the images in the camera to your computer automatically.

With the iON PhotoBase software, you can quickly sort all the photos on your computer either by the date or by image/folder name. Once you have located your images, you can make your simple edits, print or share in no time at all!

#### Microsoft® NetMeeting™ Web Cam software

NetMeeting™ provides the most complete conferencing solution for the Internet and corporate intranet.

Powerful features let you communicate with both audio and video, collaborate on virtually any Windows-based application, exchange graphics on an electronic whiteboard, transfer files, use the text-based chat program, and much more. Using your PC and the Internet, you can now hold face-to-face conversations with friends and family around the world.

#### Adobe® Acrobat® Reader .PDF File Reading Software

Adobe® Acrobat® Reader lets you view and print Adobe Portable Document format (PDF) files on all major computer platforms, as well as fill in and submit Adobe PDF forms online.

#### • Computer System Requirements

For acceptable picture transfer and editing performance, we recommend the following minimum requirements;

#### For Windows® Users

PC

- Compatible with Microsoft® Windows® 98SE, Me, 2000 or XP
- Pentium® II 333MHz or equivalent processor
- 64MB RAM (128MB recommended)
- USB Port
- 200MB free disk space
- Color monitor with high color (16-bit) graphic capability or higher
- CD-ROM drive
- Standard mouse and keyboard
- Stereo speakers

#### For Macintosh® Users

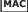

- PowerPC® Processor
- Mac<sup>™</sup> OS 9.2 ~ X
- USB Port
- 64MB RAM (128MB recommended)
- 150MB Free disk space
- Color monitor with high color (16-bit) graphic capability or higher
- CD-ROM drive
- Standard mouse and keyboard
- Stereo speakers

## 8 Transferring Pictures and Video Clips to Your Computer

#### Before You Transfer Pictures

IMPORTANT! - Before you transfer your pictures make sure you have installed the software from the CD.

### Mass Storage/WDM

You can choose either Mass Storage or WDM (Windows Driver Mode) as a driver type in this camera.

Mass Storage (HDD) allows the camera to become an external hard disk drive (HDD) and you may view or download pictures and video clips stored in your camera's internal memory or a SD memory card onto your computer. While WDM Driver (PC Mode) allows you to take video clips on your computer.

You can choose the Mass Storage/WDM by following procedures.

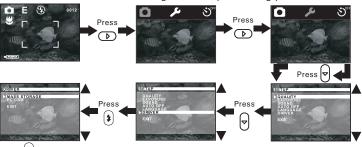

Press to confirm.
Select "EXIT" to exit

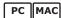

## Connecting to Your Computer

Connecting with the USB Cable.

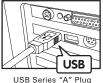

Connects to your PC

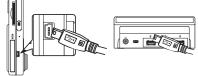

USB Series "Mini B" Plug Connects to your iON 230 Camera or Docking Station

- 1. Turn on the camera.
- 2. Plug the labelled end of the USB cable into the socket marked on your computer.
- Plug the other end of the USB cable into the USB port on your camera or the Docking Station (Please put the camera into the Docking Station first. For further detail refer to Using Docking Station on page 7.).

#### For Windows® Users:

## PC

## • Transferring and Viewing the Pictures and Video Clips on PC

- 1. Turn on the camera
- 2. Set the Driver Type to Mass Storage mode.
- 3. Connect the camera to a computer via the USB cable.
- 4. Double click on "My computer" icon on your windows desktop. Then you can see a "removable Disk" drive.
- Double click "Removable Disk" -> double click "DCIM" -> double click "100MEDIA".
- 6. All the pictures and video clips are placed in the folders "100MEDIA". Highlight the pictures or video clips and drag them to a folder of your choice. You can also create sub folders to group them.

Images transfer automatically when you connect the ION 230 to a PC with Photobase software installed. There are two methods to transfer images: the drag and drop method and the auto transfer. Use the information from Photobase section on page 34 for the auto transfer.

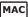

Transferring and Viewing the Pictures and Video Clips on Mac
 NOTE:

For MAC user, directly plug-in the camera, no need to install the driver.

- 1. Turn on the camera
- 2. Set the Driver Type to Mass Storage mode.
- Connect the camera to a MAC via the USB cable, the systems will automatically recognize the MASS STORAGE drive. (System will automatically create a Mass Storage named "untitled")

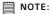

This drive name will vary on different versions of MAC OS systems.

- Double click the folder "untitled" to enter sub-folder "DCIM" -> double click "100MEDIA".
- You can copy the pictures and video clips from the "100MEDIA" folder and paste them to the hard disk.

## 9 Using the Camera as a Web Cam

## Setting up NetMeeting

NOTE:
Set the Driver Type to WDM before starting plugging the camera into your computer. For further detail please refer to Mass Storage/WDM on page 36.

- 1. Connect your iON 230 to your computer via the USB cable. Connect the USB cable to a USB port on your PC on the other end.
- 2. Put your iON 230 on the top of your PC monitor or another flat surface.
- 3. Connect your microphone (not included) and speakers (not included) to your audio card's Mic in and line out jack respectively.

## Start NetMeeting

NOTE:

For Windows® XP / 2000 users who use NetMeeting for the first time , Go to Start -> Run ->type in "conf" -> click "OK" and then follow the on-screen set up instruction to set up NetMeeting.

- 1. Double click the "NetMeeting" icon on the desktop or select the "NetMeeting" icon from the Windows Start Menu.
- 2. If you need further help on how to use Microsoft® NetMeeting™, select the "Help" under the menu bar and choose the topic you need. You can also refer to the Polaroid "FASY TO USE GUIDE TO MICROSOFT® NETMEETING™" or visit the website: http://www.microsoft.com/

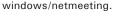

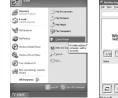

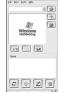

## 10 Troubleshooting Problems

The troubleshooting guide is designed to help you. If problems continue, please contact your local customer support hot-line. See your registration card for help line contact details.

| Symptom                                                                       | Problem                                                                      | Solution                                                                                                    |  |  |
|-------------------------------------------------------------------------------|------------------------------------------------------------------------------|----------------------------------------------------------------------------------------------------|--|--|
| I receive an error message<br>when I am installing "iON<br>230 Camera Driver" | "iON 230 Camera Driver" does not load.                                       | Shut down all other applications and attempt to reinstall the driver.                                                                                                    |  |  |
|                                                                               |                                                                              | Check the USB controller in your BIOS if it is activated. If this does not work contact your national customer support representative.                                                                                                    |  |  |
| I receive a message no image to download when                                 | Connection failure.                                                          | Check all cable connections are secured.                                                                                                    |  |  |
| I try to upload images to my computer.                                        | Incorrect Driver Type.                                                       | Set the "Driver Type" to "Mass Storage".                                                                                                    |  |  |
| My CD Installation wizard does not work.                                      | The auto installation file is switched to off or The CD-ROM is disconnected. | Go to the computer desktop. Right click on "My Computer". Click "Properties". Select "Device Manager". Double click on "CD ROM", double click on "CD-R (normally the manufacturer's name. Click on "Settings". Ensure both "Auto insert notification" and the "disconnect" are selected. If you change the settings the computer will ask you to restart your PC. Click "Yes". |  |  |
| Camera does not turn on or Low battery icon appears                           | Battery is exhausted.                                                        | Recharge the battery.                                                                                                    |  |  |
| Camera suddenly powers off                                                    | Auto Power Off Function activated or                                         | Turn the camera on or recharge the battery.                                                                                                    |  |  |
|                                                                               | Battery is exhausted.                                                        | recharge the battery.                                                                                                    |  |  |

| Symptom                                                                                              | Problem                                                                                                    | Solution                                                                                                    |  |  |  |
|----------------------------------------------------------------------------------------------------|----------------------------------------------------------------------------------------------------|----------------------------------------------------------------------------------------------------|--|--|--|
| Image is not recorded when the shutter button is pressed.                                            | Camera is turned off<br>or<br>Flash unit is being charged<br>or<br>Memory is full.                                        | Turn the camera on or Wait until flash unit charging finishes or Delete images you no longer need, or use another memory card.    |  |  |  |
| Camera powers off during self-timer countdown.                                                       | Battery is exhausted.                                                                                                    | Recharge the battery.                                                                                                    |  |  |  |
| Recorded pictures are not saved in memory.                                                           | Camera turns off before the save operation is complete or Removing the memory card before the save operation is complete. | Turn the camera off after the same operation is complete. or Do not remove the memory card before the save operation is complete. |  |  |  |
| Color of the playback pictures is different from the picture on the Monitor screen during recording. | Sunlight or light from another source is shining directly onto the lens during recording.                                 | Position the camera so sunlight does not shine directly onto the lens.                                                            |  |  |  |
| Pictures are not displayed.                                                                          | A memory card with non-DCF pictures recorded with another camera is loaded in the camera.                                 | This camera cannot display non-DCF pictures in a memory card used by another digital camera.                                      |  |  |  |
| I cannot communicate with NetMeeting successfully.                                                   | The camera does not set to WDM.                                                                                           | Set the camera to WDM, see page 37.                                                                                               |  |  |  |
| LCD screen suddenly turns off.                                                                       | Auto Power Save function is activating.                                                                                   | Press Display button to activate the LCD screen.                                                                                  |  |  |  |

Please also refer to the help files & User Guides that accompany the enclosed applications. For further information and support, please visit our website: http://www.polaroid-digital.com

## 11 Getting Help

#### Polaroid Online Services

Website: http://www.polaroid-digital.com

#### Customer Support

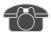

Questions? Need Help?
Call us at 1-888-235-0808
Monday thru Friday, 10 am - 7 pm EST and
Sat 10 am - 4 pm EST
Or visit us at http://www.polaroid-digital.com

#### ArcSoft Software Help For North America

ArcSoft HQ Support Center (Fremont California, CA) Tel: 1-800-762-8657 (toll free number)

Fax: 1-510-440-1270 E-mail: support@arcsoft.com

#### For China

ArcSoft China Support Center (Beijing)
Tel: 8610-6849-1368

Fax: 8610-6849-1367 E-mail: china@arcsoft.com

#### For Oceania

ArcSoft Australian Support Center (Baulkham Hills, New South Wales) (Ireland) Tel: 61 (2) 9899-5888

Fax: 61 (2) 9899-5728 E-mail: support@supportgroup.com.au

## For South & Central

Tel: 1-510-979-5520 Fax: 1-510-440-1270

E-mail: latlnsupport@arcsoft.com

#### For Japan

ArcSoft Japan Support Center (Tokyo)

Fax: +81-03-5816-4730

Web: http://www.mds2000.co.jp/arcsoft E-mail: japan@arcsoft.com and support@mds2000.com

#### For Europe/Middle East/ Africa & Rest of the World

ArcSoft Europe Support Center Tel: +353-(0) 61-702087 Fax: +353-(0) 61-702001 E-mail: europe@arcsoft.com

## 12 Appendix

#### Technical Specifications

- Internal Memory: 16MB NAND FLASH
- External Memory: support SD card memory card up to 128MB (not included)
- Image Sensor: 2.1MP CMOS
- Still Image Resolution:
  - Resolution 1600 X 1200 Super High: Approx. 20 pictures
  - Resolution 1280 X 960 (compressed) High: Approx. 35 pictures
  - Resolution 800 X 600 Normal: Approx. 80 pictures
- Self Timer: 10 seconds.
- Video Clip:
  - Frame rate: Approx. 15 fps video clip (320 X 240)
     Approx. 10 fps PC camera (320 X 240)
  - Length: Approx. 60s per video clip
  - Unlimited when connected to computer via USB cable
- File Format:
  - Still Image Compression in JPEG format
  - Video Clip AVI Format
- Lens Type: Low profile micro lens
- Normal Range: 3 feet (1 m) to infinity.
   Macro distance: 6 to 8 inches (15 to 20 cm)
- Focusing: Fixed focus
- Build in Flash: Flash Modes AUTO, OFF, ON, Red-eye reduction.
- Effective flash range: Approx. 4 ~ 6 feet (Approx.1.2 ~ 1.8 m)
- Viewfinder: LCD Monitor or optical viewfinder
- External Connector: USB, SD card slot
- Auto Power Off: 1, 3 minute(s), Off

Power Supply: USB Port

Li-polymer rechargeable battery

Power Consumption: Approximately 60 minutes of continuous usage, or approximately 200 images without

using the flash light

Operating System:

For Windows® Users: Microsoft® Windows® 98SE, Me, 2000 or XP

For Macintosh® Users: Mac OS 9.2 ~ X

#### Capacity of SD Cards

| Pictures can be taken | 8MB SD<br>Card | 16MB SD<br>Card | 32MB SD<br>Card | 64MB SD<br>Card | 128MB SD<br>Card |
|-----------------------|----------------|-----------------|-----------------|-----------------|------------------|
| 1600 X 1200           | 8              | 21              | 40              | 98              | 202              |
| 1280 X 960            | 21             | 40              | 80              | 171             | 351              |
| 800 X 600             | 43             | 95              | 180             | 381             | 777              |

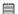

Scene complexity affects a picture's file size. For example, a picture of trees in autumn has a larger file size than a picture of blue sky at the same resolution and quality setting. Therefore, the number of pictures you can store on a card may vary.

#### Uninstalling the Camera Driver (For PC users only)

- 1. Unplug the camera from the PC.
- 2. Go to Start -> Setting -> Control Panel.
- 3. Double click Add or Remove Programs.
- 4. In Add or Remove Programs, select "Polaroid Digital Cam" and click the Change/Remove button.
- 5. Restart the computer after unstall.

## • Tips, Your Safety & Maintenance

Your Camera should only be operated within the following environmental conditions:

- 41 104° Fahrenheit; 5 40° Celsius
- 20% 85% relative humidity, non condensing

Battery life or image quality may be affected outside these conditions.

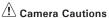

- NEVER immerse any part of the Camera or its accessories into any fluid or liquid.
- ALWAYS disconnect the Camera from your PC or TV before cleaning it.
- ALWAYS remove dust or stains with a soft cloth dampened with water or neutral detergent.
- NEVER place hot items on the surface of the Camera.
- NEVER attempt to open or disassemble Camera as this will affect any warranty claim.

# • Regulatory Information FCC Notice

This device complies with Part 15 of FCC Rules. Operation is subject to the following two conditions: (1) This device may not cause harmful interference, and (2) This device must accept any interference received, including interference that may cause undesired operation.

Warning: Changes or modifications to this unit not expressly approved by the party responsible for compliance could void the user's authority to operate the equipment. NOTE: This equipment has been tested and found to comply with the limits for Class B digital device, pursuant to Part 15 of the FCC Rules. These limits are designed to provide reasonable protection against harmful interference in a residential installation. This equipment generates, uses and can radiate radio frequency energy and, if not installed and used in accordance with the instructions, may cause harmful interference to radio communications.

However, there is no guarantee that interference will not occur in a particular installation. If this equipment does cause harmful interference to radio or television reception, which can be determined by turning the equipment off and on, the user is encouraged to try to correct the interference by one or more of the following measures:

- · Reorient or relocate the receiving antenna.
- Increase the separation between the equipment and receiver.
- Connect the equipment into an outlet on a circuit different from that to which the receiver is needed.
- Consult the dealer or an experienced radio/TV technician for help.

Shielded cable must be used with this unit to ensure compliance with the Class B FCC limits.

Under the environment with electrostatic discharge, the product may malfunction and require user to reset the product.

#### Distributed by

SPECTRA MERCHANDISING INTERNATIONAL, INC.

Chicago Industry Tech Park 4230 North Normandy Avenue Chicago, Illinois 60634, USA

E-mail Address : spectra@interaccess.com